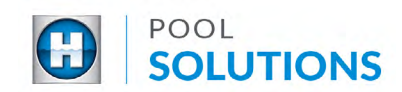

## QUICK REFERENCE GUIDE Pool Solutions App - Start a Claim

1 Locate the Hayward Pool Solutions App on your device. Enter your username and password then tap the blue "LOGIN" button. See the **[Create a Pool Professional Profile](https://hayward-pool-assets.com/assets/documents/pools/pdf/digital-guides/pool-solutions/how-to-download-signup.pdf)** guide to learn how to set up your account. If you already have a Hayward.com account, use your account credentials to log in.

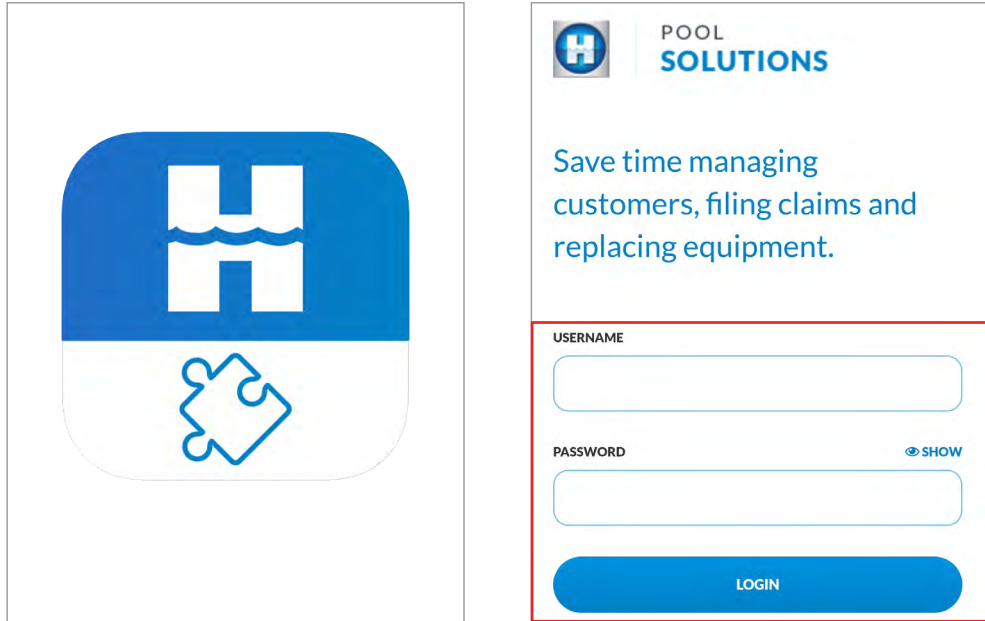

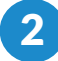

2 Tap the "START A CLAIM" button.

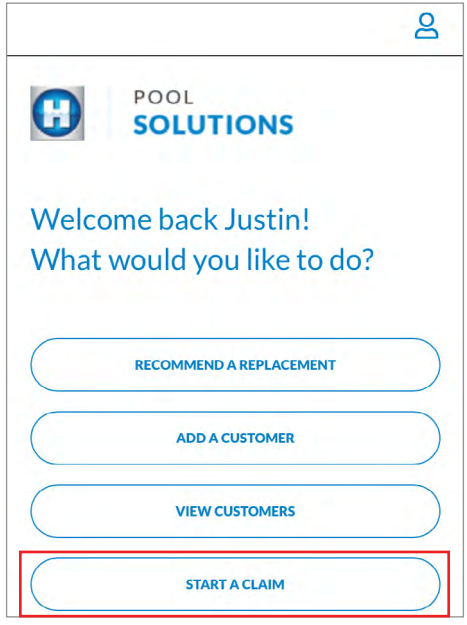

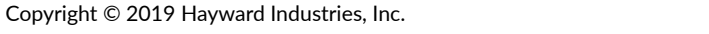

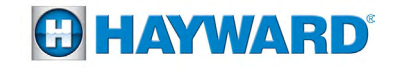

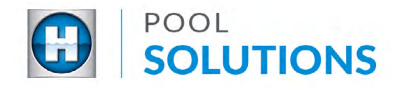

**3** Enter Job/Customer Information by tapping on the "Select owner or enter below" drop-down list then select a customer from the options OR tap the "ENTER INFORMATION MANUALLY" checkbox. Complete the customer information, then tap the blue "CONTINUE" button at the bottom of the screen.

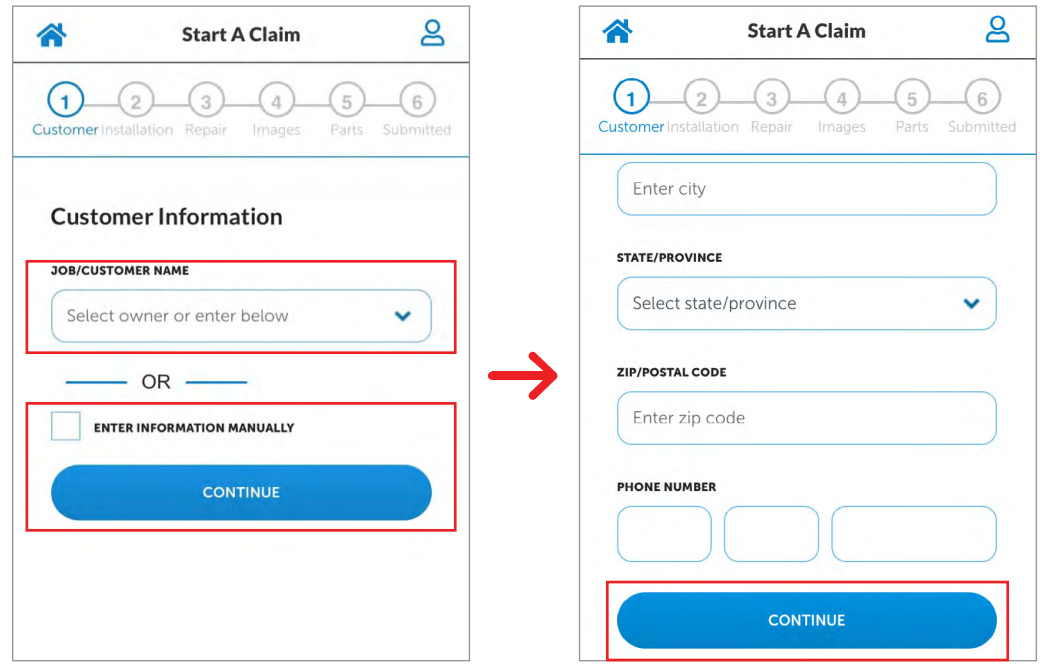

**4 Enter Pool Professional Information** by tapping on the "Select installer/dealer" drop-down list then select a professional from the options OR tap the "ENTER INFORMATION MANUALLY" checkbox. Complete the professionals information, then tap the blue "CONTINUE" button at the bottom of the screen.

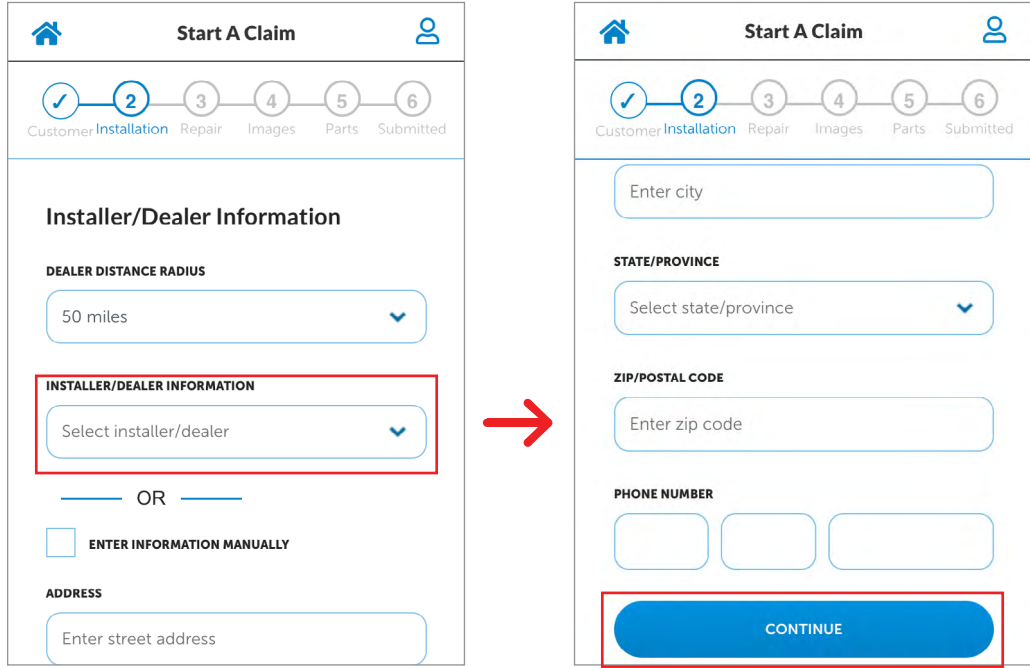

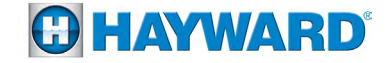

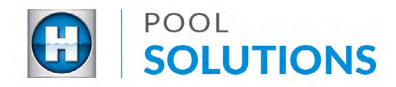

5 **Enter Pool Information** by tapping on the "Select pool type" drop-down list then select a type based on the equipment you are repairing, not the actual body of water on the property.

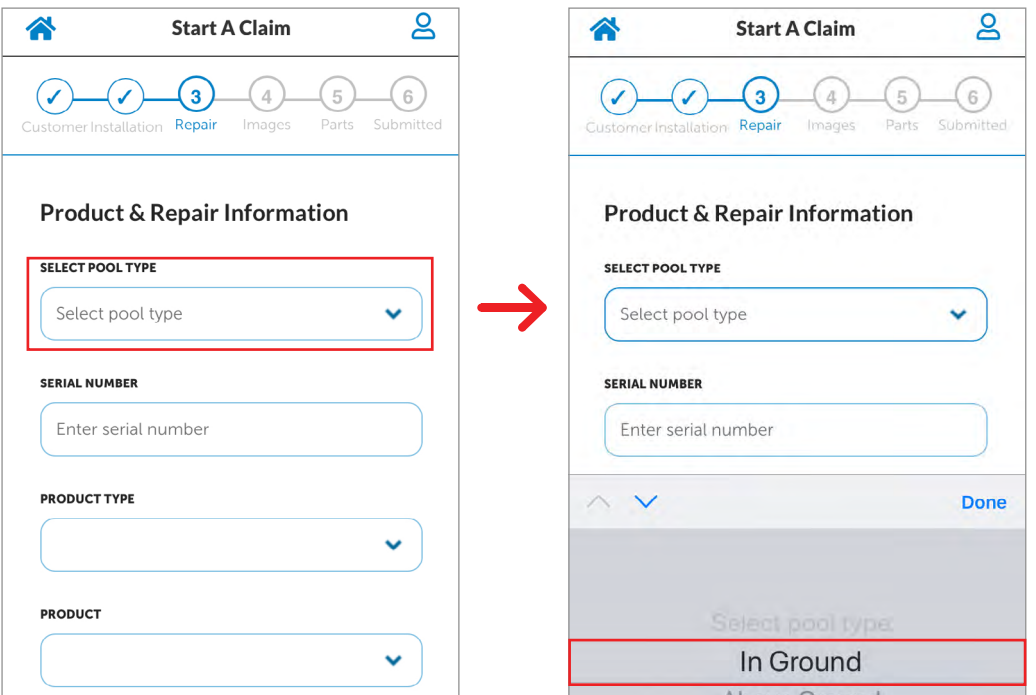

**6** Enter Product Information automatically by tapping on the "SERIAL NUMBER" field and entering the serial number OR enter product information manually if the serial number is unavailable. Tap, the "Select component" drop-down list then make a selection.

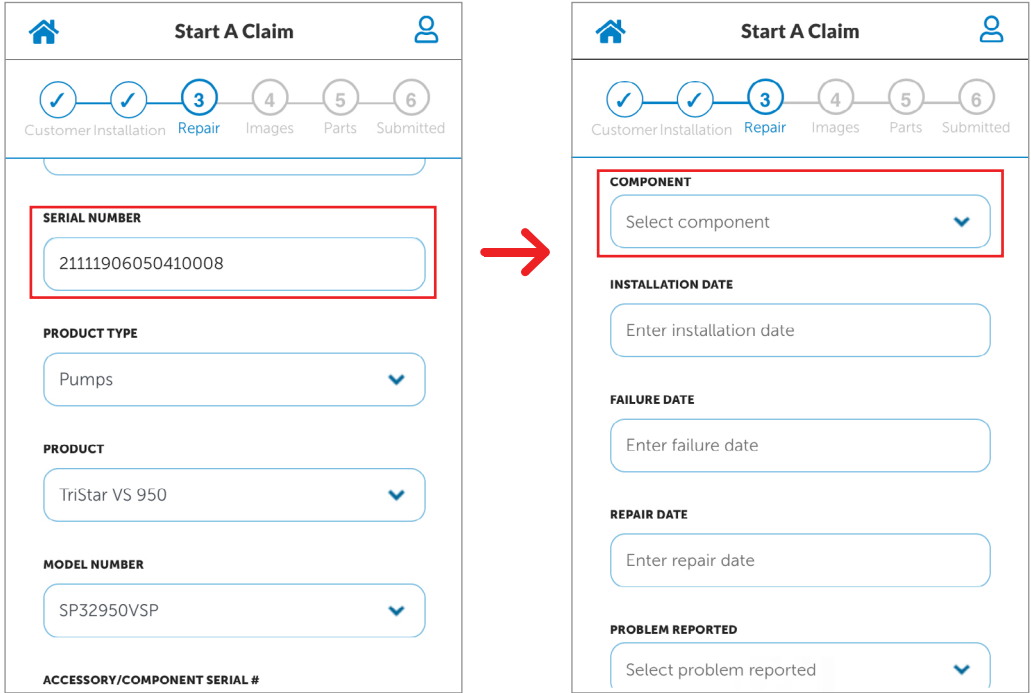

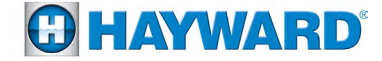

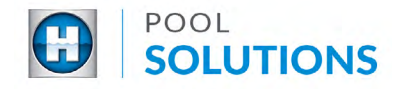

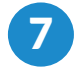

**7** Enter Repair Information for the effected component by tapping on the checkbox of that component then tap the blue "CONTINUE" button on the bottom of the screen. Complete the fields then tap the blue "CONTINUE" button once more.

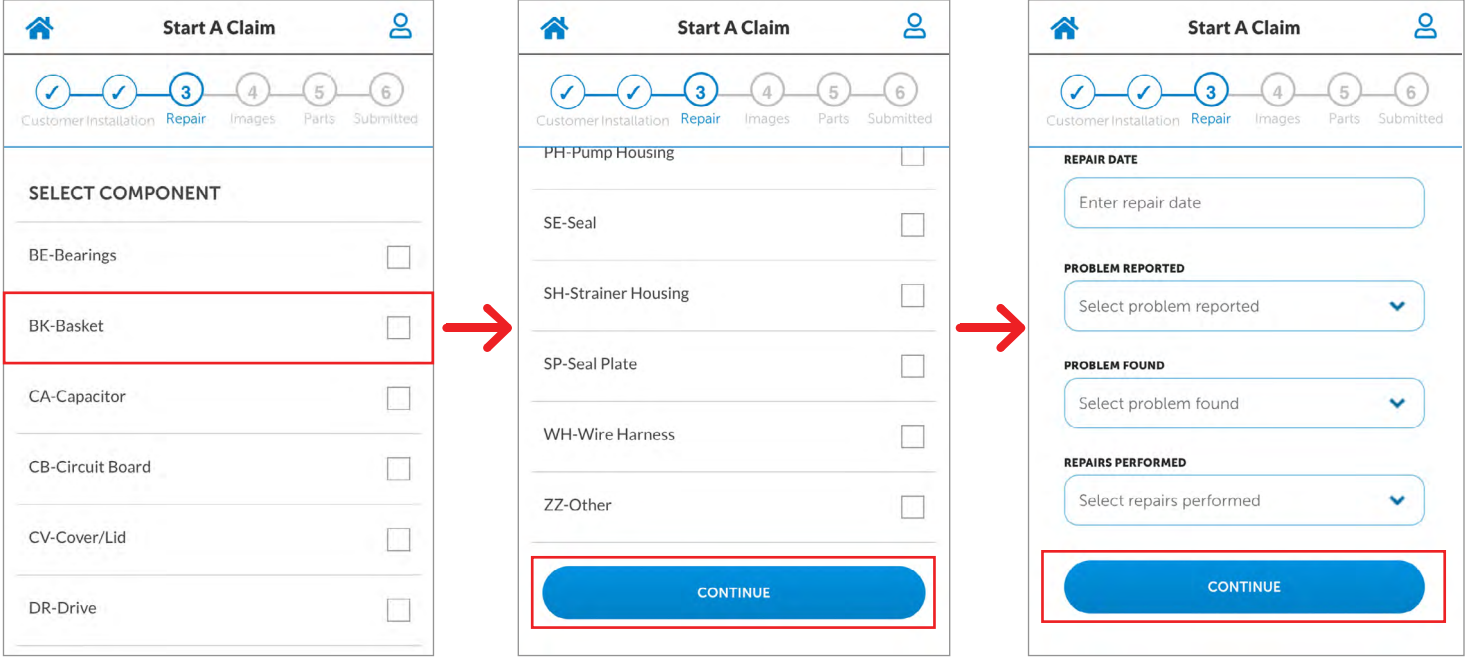

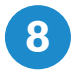

8 **Upload a Media File** by tapping the "Choose Image/Document" button. You may add up to 6 media files.

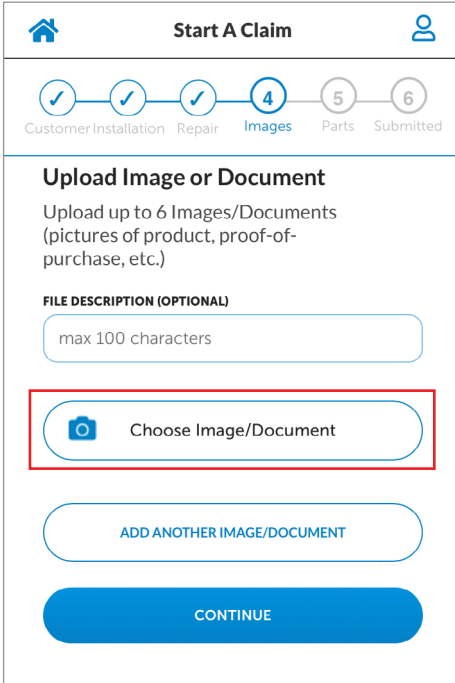

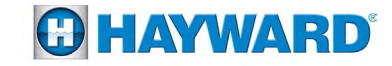

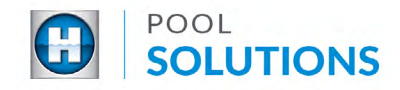

**9** Select the file you wish to upload then scroll down and tap the blue, "CONTINUE" button.

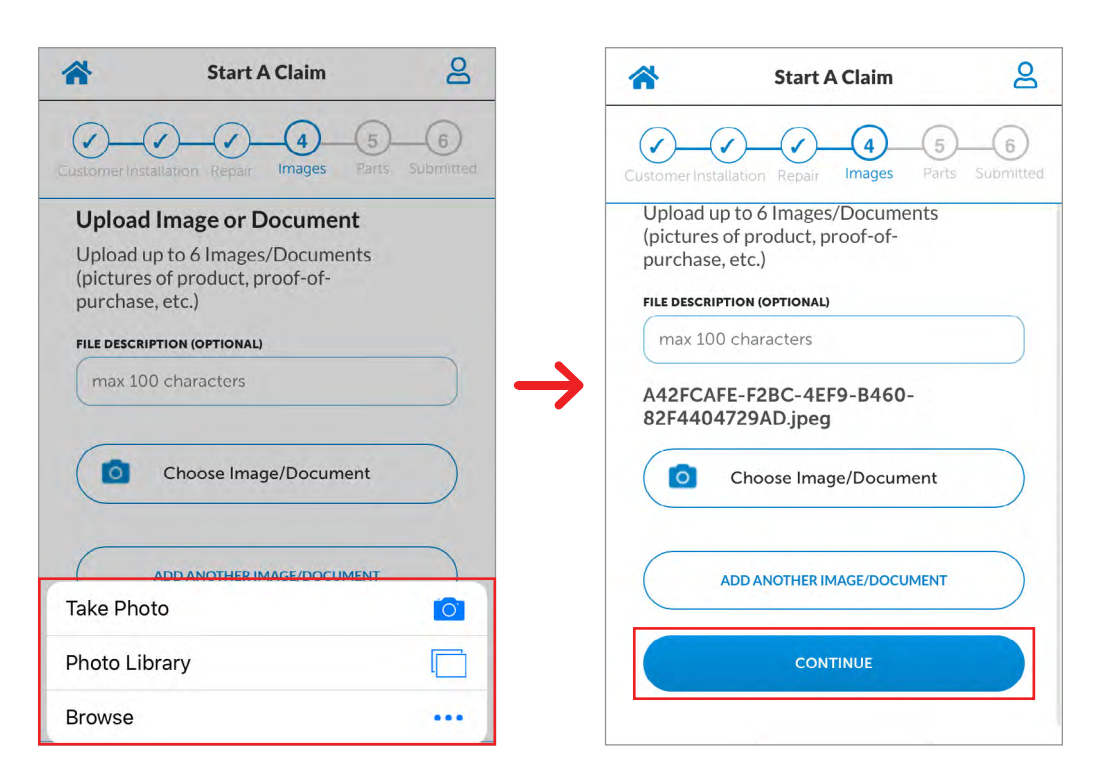

**10** Enter Part Information by tapping on the empty fields and selecting a part number from the list available OR enter part number information manually.

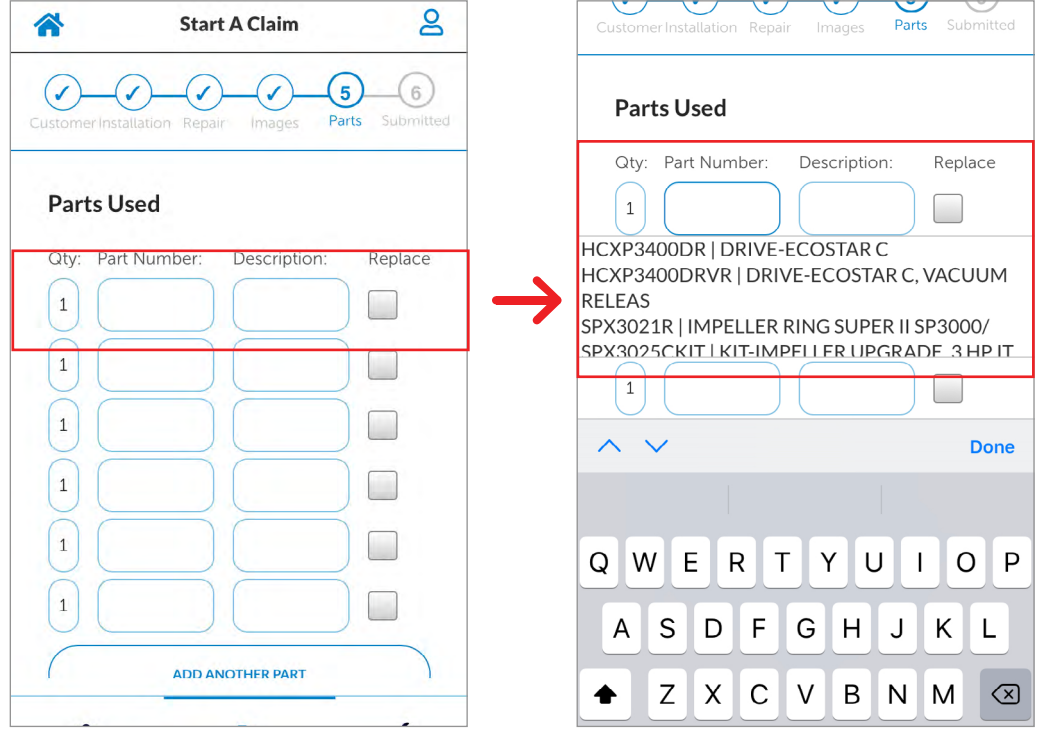

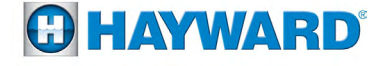

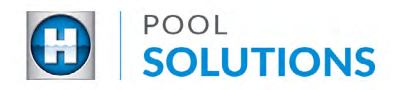

11 Tap the "Replace" checkbox of each line item entered, then tap the blue, "SUBMIT" button at the bottom of the screen.

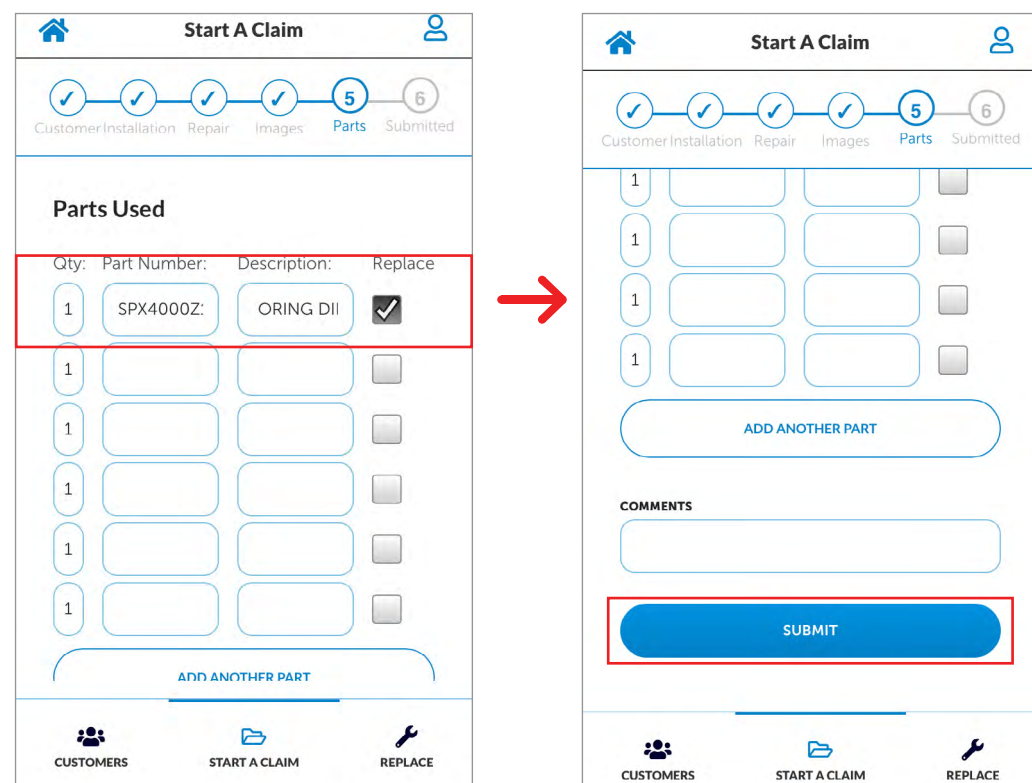

12 On your desktop or laptop computer, open a browser and log into your www.totallyhayward.com account and click the "Warranty Claim" tab.

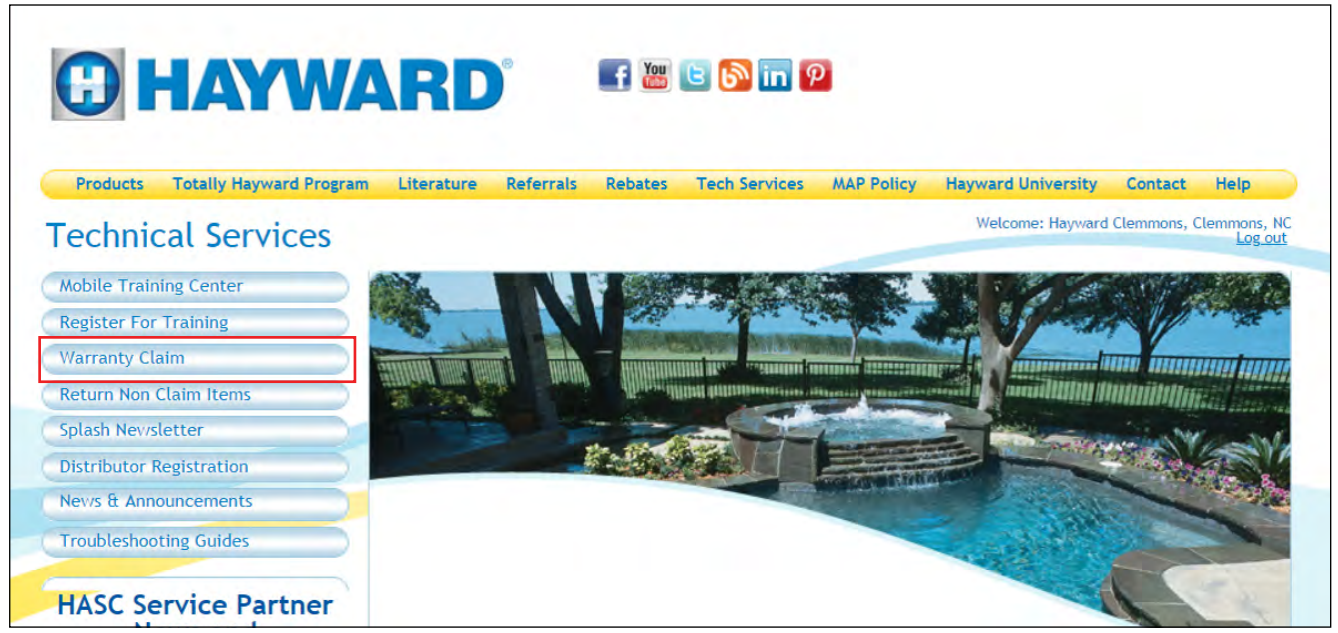

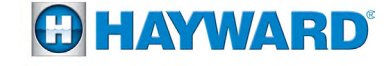

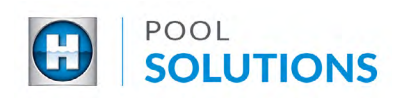

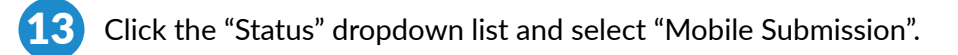

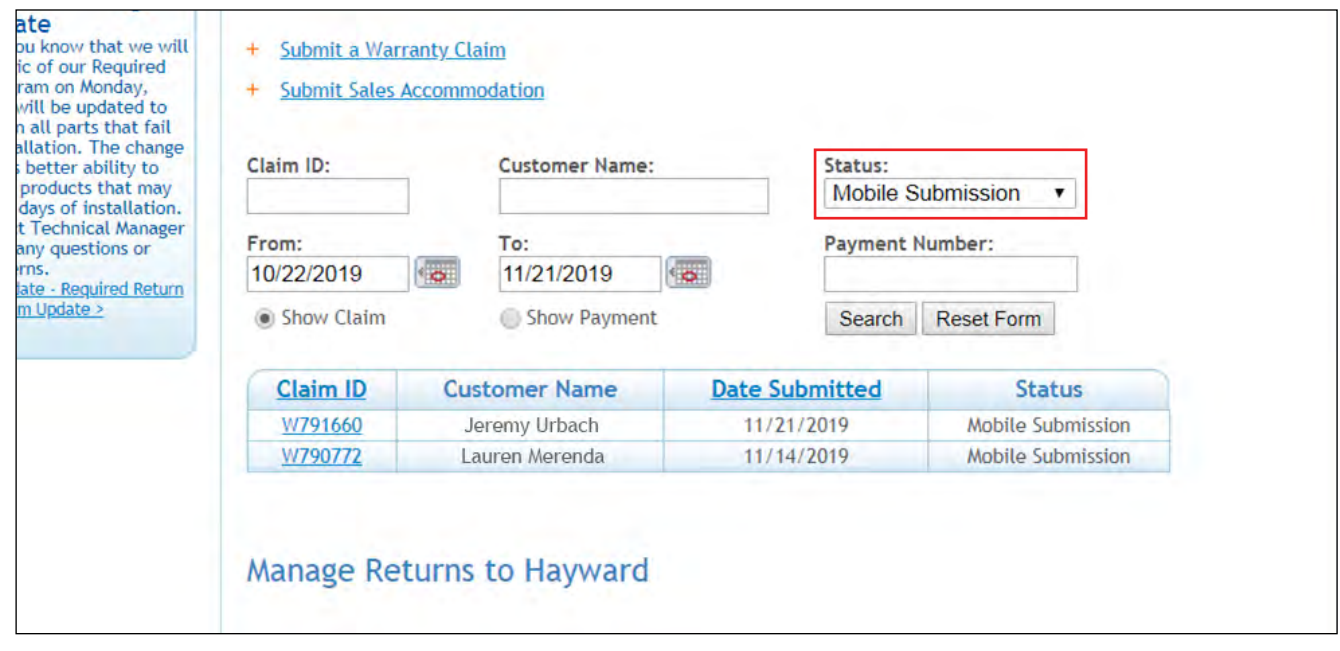

14 Click on the Claim ID number you would like to review/edit.

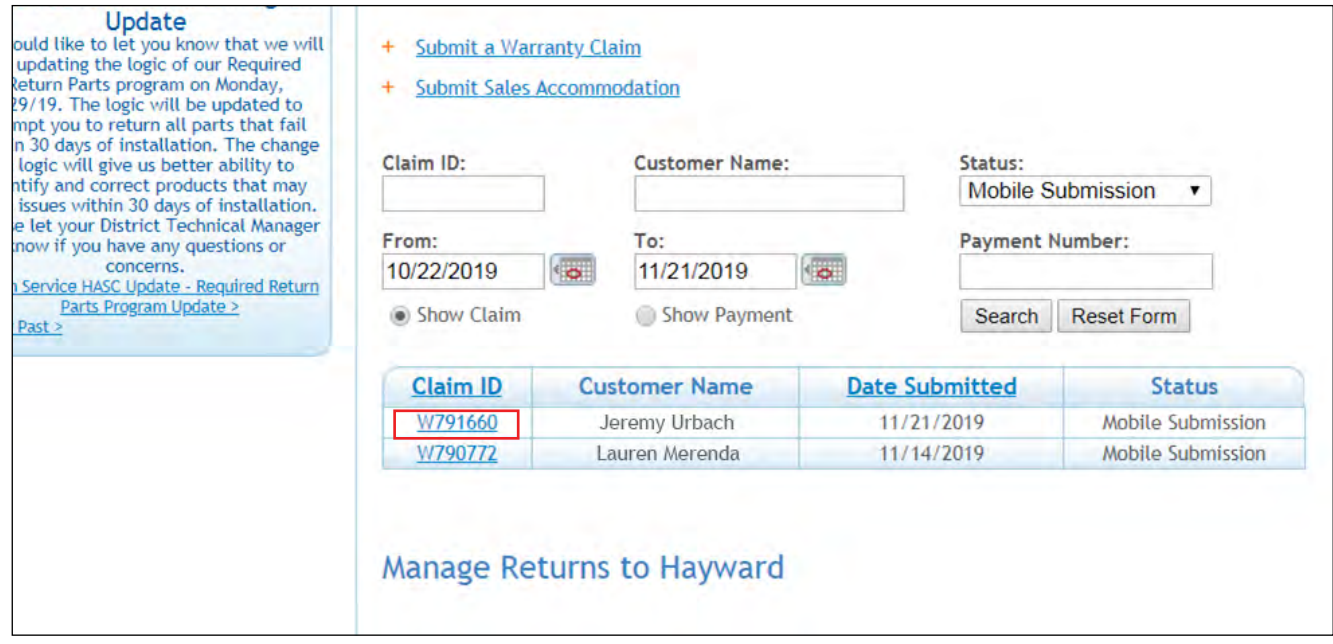

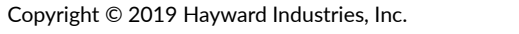

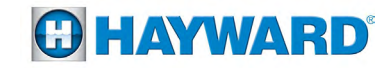

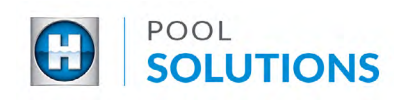

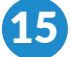

Click the gray, "Submit" button at the bottom of the page to complete your claim.

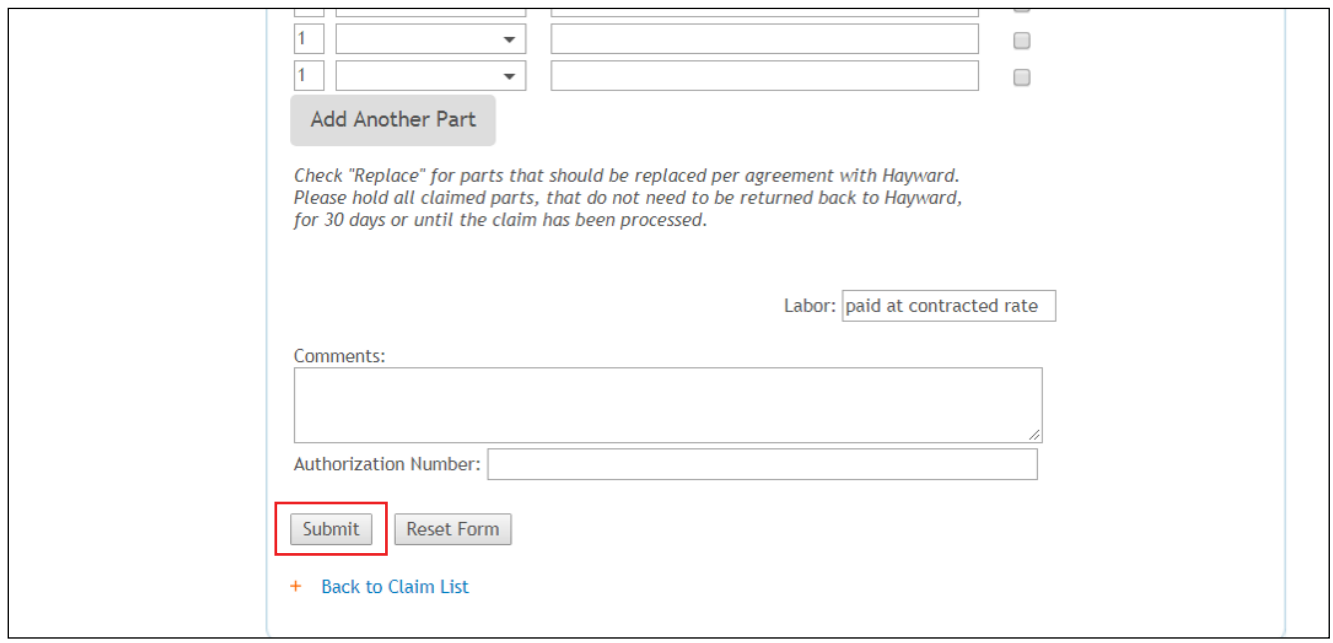